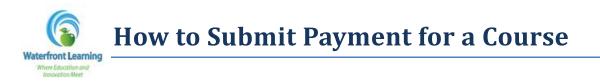

1. After registering for courses at <u>http://waterfront.geniussis.com</u>, please use your Guardian Account login to sign into the system. If you are already logged in, please skip to step #2.

| WELCOME TO WATERFRONT LEARNING!                                                                                                    | Login                              |
|----------------------------------------------------------------------------------------------------|------------------------------------|
| We are happy you have decided to join us, and we are looking<br>forward to providing you with a comprehensive and rewarding<br>learning experience.                                | Login                              |
| For parents and guardians, creating your account is the first step.<br>Once you have your account, you will be able to login and create an<br>application online for your student. | Login                              |
| Note: By completing and submitting an online application for a<br>student you are agreeing to the following Waterfront Learning<br>terms and procedures:                           | Forgot your Login and/or Password? |

2. Select **"Make a Payment"** on the left-hand side of the page.

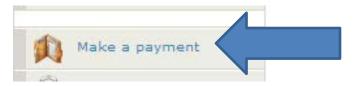

3. The balance due will be listed on the right side of the *Student Ledger*.

| Student Ledge       |                         |                                              | ×.       |
|---------------------|-------------------------|----------------------------------------------|----------|
| 'hese are the lates | t transactions for this | student:<br>Description                      | Amount   |
| Date                | CHARGE                  | Enrolment fee for Credit Recovery Algebra II | \$225.00 |
| 02/27/2014          | GUNICOL                 |                                              |          |

4. Enter your credit card information and click *Submit* to finalize your payment.

| Step 1: Select item                        |                            |   |                      |
|--------------------------------------------|----------------------------|---|----------------------|
| Select the item you would like to pay for: | CURRENT BALANCE - \$225.00 | • |                      |
| Step 2: Hake Payment                       |                            |   |                      |
| PAY WITH 0                                 | REDIT CARD:                |   |                      |
| First Name:                                |                            |   |                      |
| Last Name:                                 |                            |   |                      |
| Address 1:                                 |                            |   |                      |
| Citys                                      |                            |   |                      |
| Zipi                                       |                            |   |                      |
| Credit Card Type:                          | Select                     |   |                      |
| Credit Card Number:                        |                            |   |                      |
| CVV2:                                      |                            |   |                      |
| Expiration Month:                          | Select                     |   |                      |
| Expiration Year:                           | Select                     |   |                      |
|                                            |                            |   |                      |
|                                            | mit                        |   | the shulest althouse |

5. If you are enrolling into the Waterfront Learning Summer Programs, please know that the student will be enrolled within 24 hours of the published course start date.

**Note:** Tuition must be paid in full at the time of enrollment. Courses will not be enrolled until payment has been received.